# s.co

# Final Cut Pro: *The Basics*

**Overview:** Final Cut Pro is a powerful video editing program that allows you to create videos and slideshows of professional quality.

#### **The workspace:**

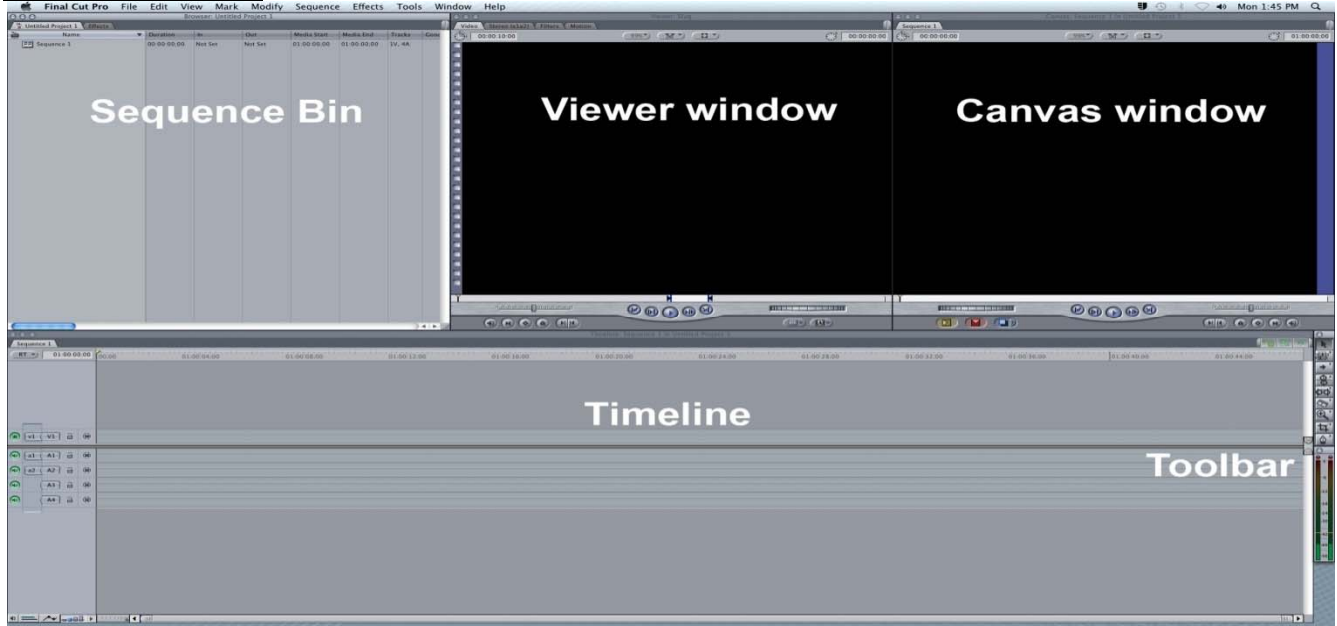

*What you will need to edit your project:*

- An external hard drive or flash drive with at least 8GB of free space
- A camera or flash card/USB reader

# **Capturing/Importing Footage/Photos/Audio**

*Importing From a memory card or external drive*

If you are importing footage from a memory card or external drive go to the tool bar and select **File > Import > Files**

Navigate to the file, select **choose.** This will add the file to your **Sequence Bin**.

#### *Capturing Footage from mini-DV camera*

Connect your video camera to the computer.

1. Set capture mode: go to **File > Log and Capture**. Make sure that the camera is set to **VTR/VCR** mode.

 $\mathbb{W}\mathbb{B}$ othell

- 2. Name your footage: In the "logging tab" under "description" name the footage you are about to capture.
- 3. To view your footage from the camera: In the Log and Capture window click the **Play** button to activate the video feed.
- 4. To capture clips: Click the **Capture Now**.
- 5. To finish capturing: press the **Esc** key.
- 6. Repeat steps 4 and 5 for each clip you would like to capture. Once you are finished capturing and are ready to edit your clips close the Log and Capture window.

*REMEMBER: The computer will capture footage IN REAL TIME so it will take as long to capture the footage as it would take to watch it. If you took 45 minutes of footage it will take 45 minutes to capture! GIVE YOURSELF AMPLE TIME FOR THIS PROCESS!*

## **Putting your story together**

*A clip (or several clips) will show up in the Sequence Bin. To watch one of them, double click on the clip's icon. It should open in the Viewer window (to the left). Hit play button to start viewing your clip. The Viewer is useful for previewing and selecting footage before actually placing it in your project.* 

#### *Marking Video Clips*

*This allows you to adjust the length at the beginning and end of the video clip.* 

- 1. In the **Sequence Bin**, double click a video clip to open it in the **Viewer** window.
- 2. Use the **Video Playhead** in the viewer window to select where you would like your video clip to begin.
- 3. Use the **Mark In** button to mark where you want your clip to begin.
- 4. Use the **Video Playhead** to select where you would like your clip to end.
- 5. Use the **Mark Out** button to make where you want your clip to end.

#### *Adding Clips to the Timeline*

1. Click on the **Viewer** window and drag the 'image' of the clip from the **Viewer** window into the **Timeline**.

#### *Splitting Clips*

*Use the Razorblade tool to cut clips in half or to cut out unwanted sections from the middle of a clip.* 

1. Move the **Timeline Playhead** to where you want to cut.

- 2. Select the **Razorblade** tool from the tool bar.
- 3. In Razorblade mode, click on the **Playhead**, and the clip should now be divided into two separate clips.
- 4. Click on the arrow in the side tool bar ('Selection Tool' mode).
- 5. Use your mouse to select clips that you want to delete, move or rearrange.
- 6. To delete a selected clip: Press delete.
- 7. To move or rearrange clips: Select with mouse, drag to desired location on **Timeline**.

#### *Adding Images*

*Images can be added to the Timeline in much the same way as video.* 

- 1. Double click the image file to bring it up in the Viewer Slug window.
- 2. To add an image: Drag and **drop** it into the **Timeline**.

#### *Adding Text*

*After you have placed and arranged your clips you can add text before, after and superimposed over clips.*

- 1. At the bottom of the **Viewer** click on the button with the large '**A**' on it, this is the text button.
- 2. Scroll down to TEXT > Text or select the type of text you would like to use.
- 3. Click on the **Controls tab in the Viewer** window, to open the text editing window.
- 4. Type your text into the **text box**.
- 5. To change the **font, size, style** and **color** use the tools and options provided below the text box.
- 6. *Add your text to the Timeline*: click on **Video tab** in the **Viewer**, **drag and drop** the text to channel '**V2**' in **Timeline**.
- 7. *To reposition your text:* Set Canvas window to **Image and Wireframe**. Then **Click, hold** and **drag** the text boc in any direction to position your text anywhere in the frame.

#### *Adding Transitions*

*You can add transitions between clips or at the beginning or end of a clip.* 

1. Clicking between the two clips will highlight the area and allow you to add a transition.

- 2. Select **Effects** in the menu bar >**Video Transitions** > **Transition Effects.**
- 3. The **Transition** will show up in the timeline represented by a **grey rectangle** shape between the two clips.

**Note:** You can also add audio transitions to your clips using the method above by going to the **Audio Transitions** menu in the **Effects** drop down. *(Audio transitions are used to fade out, in or between sound clips)*

## *Rendering*

*Every time you make a significant change to your video footage such as applying a*  filter or a transition the computer has to process the effect that such a change will *have on your video. This processing is referred to as 'rendering' and it is one of the most important processor intensive parts of editing.* **It is good to render often and leave a lot of time for the computer to render.**

1. Go to **Sequence** (*on the menu bar*) **> Render all – Both**. This will render everything on the timeline.

# *Exporting Into Quicktime*

- 1. Once you are **COMPLETELY** finished editing your video and it is Rendered go to **File > Export > Quicktime Movie**.
- 2. You want to save your project to **your hard drive** so select your drive as the **destination**. Press "OK".
- 3. It will take several minutes to export but once it's done you will be able to find the file in the location you saved it.